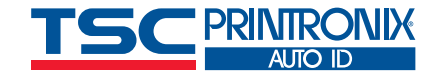

<?xml version="1.0" encoding="UTF-8" cstabus>

### <job type="ODV">

<odvCodeDetail version="1" failure="false"> <data type="ascil" size="28"> <ascii>[START C]8030[Code B]1[STOP]</ascii></d <property name="symbology" value="Code 128"/> <property name="orientation" value="picket"/> <property name="gradeOverall" value="A (4.0)"/>

## **Come ottenere i dati del rapporto di ispezione dei codici a barre**

Guida per gli operatori

## **Introduzione**

ODV è una potente funzione delle stampanti TSC Printronix Auto ID T8000 e T6000e e fornisce ai clienti la garanzia che ogni codice a barre su ogni etichetta venga classificato automaticamente. Tutti i codici a barre che scendono al di sotto della soglia impostata fanno sì che l'intera etichetta venga ritirata, sovrascritta e ristampata senza l'intervento dell'operatore.

Ma non ci sono solo la semplice ispezione e classificazione dell'etichetta. ODV raccoglie anche dati disponibili per il cliente, i quali possono essere utilizzati per dimostrare non solo il livello di qualità dell'etichetta, ma anche i dettagli alla base del guasto, in modo da poter intraprendere azioni correttive, se necessario.

La presente guida per gli operatori fornisce alcuni esempi delle informazioni disponibili presso l'ODV e di come queste possano essere utilizzate per difendersi dagli addebiti indesiderati.

I metodi di raccolta descritti in questo rapporto possono essere eseguiti

From:

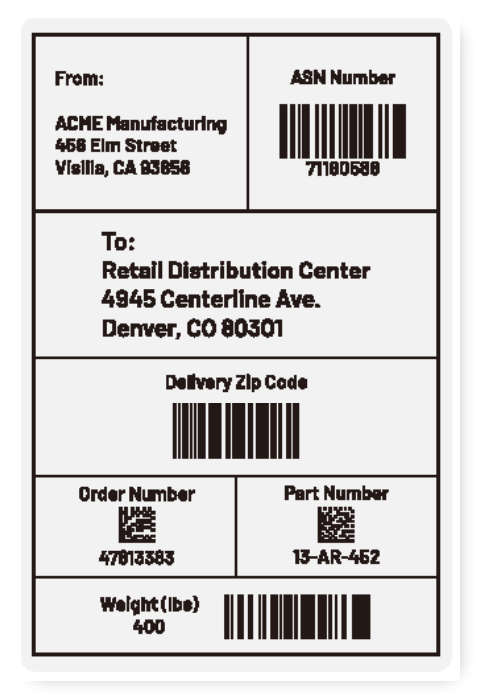

**Bolts N' More** 3058 Industrial Way Paorla, IL 50239 88542519 To: **Retail Distribution Center** 4945 Centerline Ave. Denver, CO 80301 **Delivery Zip Code Order Number Part Number** 隣 殿 3884T9A 83443803 Weight (lbs) **600** 

**ASN Numher** 

contemporaneamente e non interferiscono con il trasferimento dei lavori e dei dati alla stampante. Print Network Enterprise e PXML utilizzano entrambi un numero di porta TCP/IP dedicato e la raccolta dei dati dallo scanner sfrutta direttamente la porta Ethernet di quest'ultimo. I dati dei resoconti vengono generati in tempo reale.

## **Esempio di etichetta utilizzata in tutti i resoconti**

Tutti i resoconti di questa guida tecnica utilizzeranno la stessa etichetta di esempio, per facilitare la visualizzazione dello stesso esempio con diversi strumenti di generazione di resoconto. L'etichetta di esempio è un'etichetta di spedizione 4"x6" creata con il software per etichette BarTender di Seagull Scientific, collegata a un foglio di calcolo Excel con 4 ditte di spedizione fittizie che inviano tutta la merce a un luogo chiamato "centro di distribuzione al dettaglio". Le quattro etichette hanno il seguente aspetto:

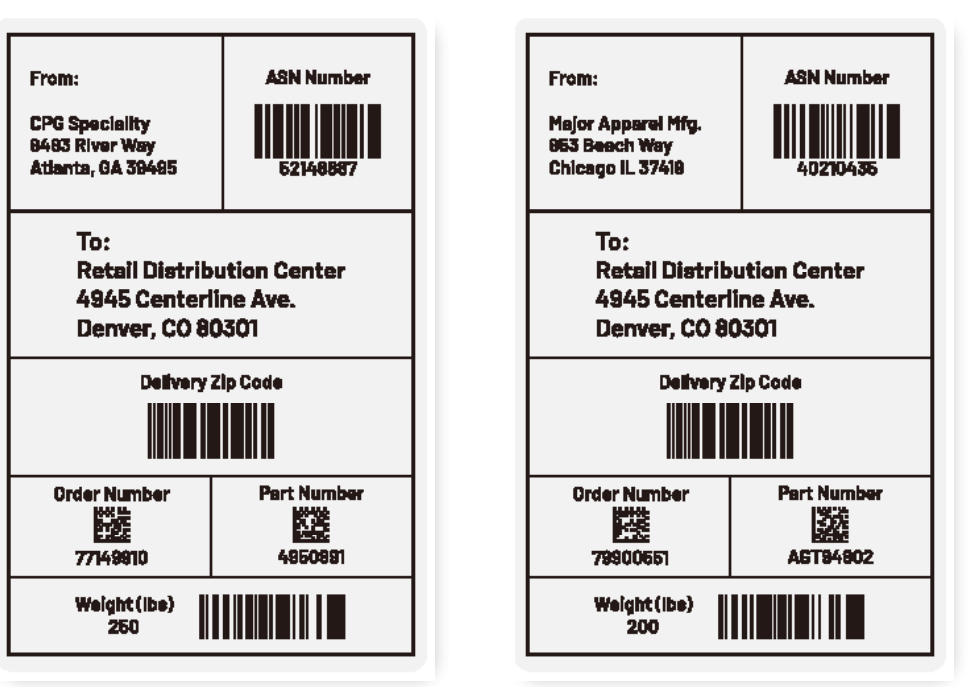

Figura 1: Esempio di etichetta 1

Figura 2: Esempio di etichetta 2 Figura 3: Esempio di etichetta 3 Figura 4: Esempio di etichetta 4

# **OPZIONE 1 Utilizzo di Print Network Enterprise**

Print Network Enterprise (PNE) è un pacchetto software scaricabile gratuitamente che offre un'ampia gamma di strumenti di gestione dei dispositivi per le stampanti TSC Printronix Auto ID. PNE non solo fornisce una rappresentazione visiva operativa della console della stampante sullo schermo che consente di fare qualsiasi cosa come se si fosse seduti di fronte alla stampante, ma dispone anche di una serie di funzionalità di acquisizione per raccogliere informazioni sulla configurazione della stampante, sui supporti, sul segnale RFID, sul tracciamento del flusso di dati e molto altro ancora. Fornisce inoltre uno strumento di raccolta per tutti i dati delle etichette e dei codici a barre ODV.

## **Avvio della raccolta dei dati**

Quando si apre PNE il software rileva automaticamente le stampanti locali e ne visualizza lo stato. In questo esempio è presente una stampante in linea.

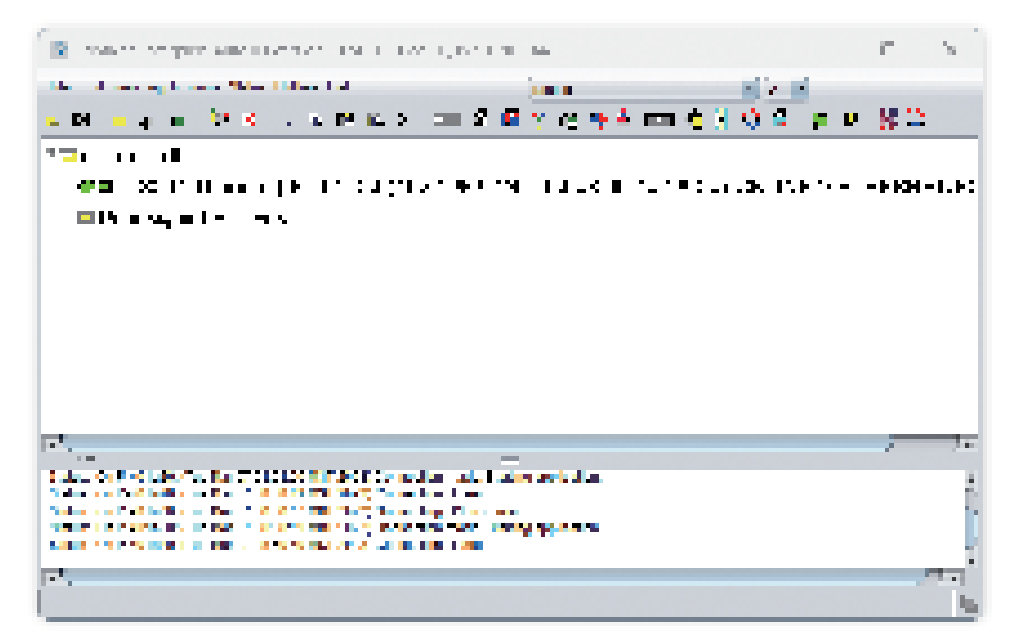

## **Selezione delle applicazioni**

AutoID Data Manager visualizza un'altra schermata che mostra la stampante disponibile e lo stato dello strumento di raccolta dati. In questo caso, è pronto per iniziare a raccogliere i dati.

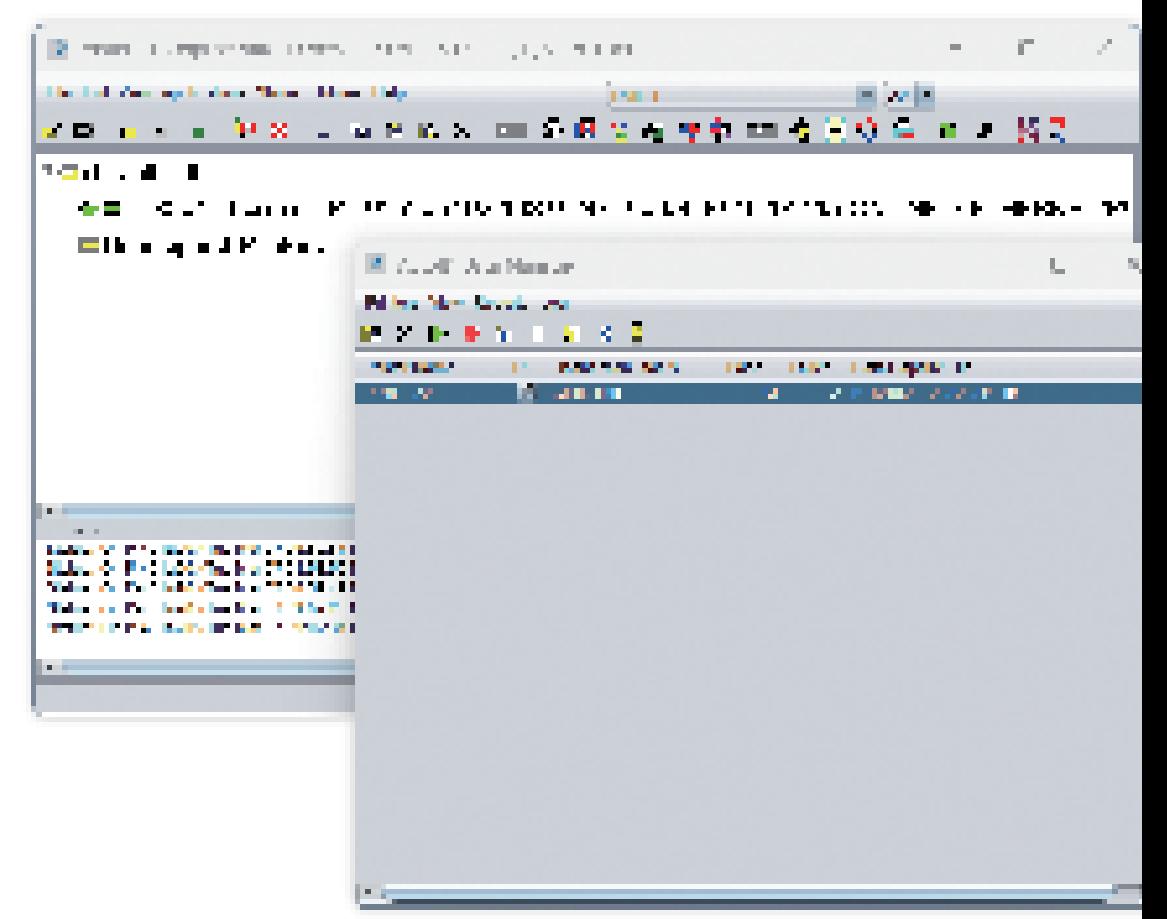

Dopo aver eseguito la stampa, è sufficiente interrompere la raccolta dei dati su AutoID Manager (pulsante rosso nella riga dell'icona), andare su Resoconti, Crea resoconto per le stampanti selezionate e premere invio. Viene visualizzato il seguente messaggio. Utilizzare Auto ID Manager, Resoconti, Imposta i parametri del resoconto per visualizzare una schermata che consente di scegliere i campi da raccogliere, il nome del file e la posizione del resoconto.

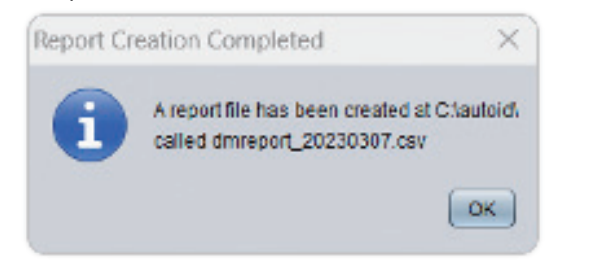

Nel nostro esempio, abbiamo selezionato i campi più rilevanti, tra cui il nome della stampante, la data, i dati del codice a barre, la simbologia del codice a barre e il punteggio. Esistono numerosi campi associati allo standard di classificazione ISO, tra cui il grado di rettilineità delle linee, la nettezza dei borsi, la qualità del contrasto tra le linee e lo sfondo e così via.

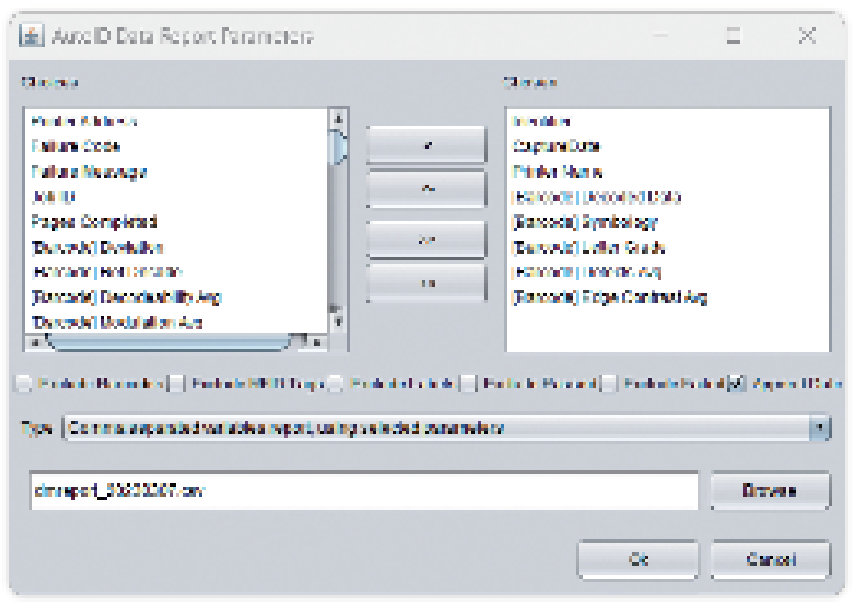

Sono utilissimi a fini diagnostici se i codici a barre non funzionano, ma adesso, per semplicità, li escluderemo. Verrano mostrati due punti di dati diagnostici (Difetti e Contrasto bordi) per mostrare i dati che vengono resi se si sceglie di raccoglierli.

## **Output del resoconto**

Esaminiamo il report in Excel, perché il file è stato creato come file di variabili separate da virgole (.csv).

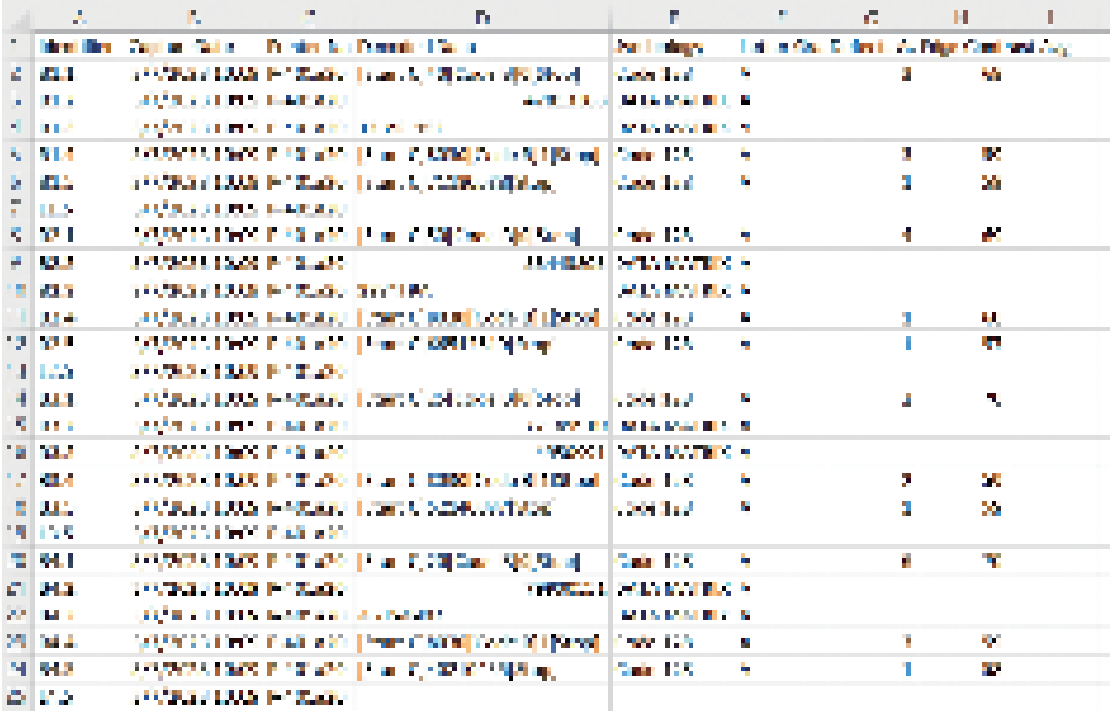

La colonna più a sinistra identifica l'etichetta e il codice a barre identificato. In questo esempio, iniziamo con B1.1 che viene letto come "codice a barre 1 sull'etichetta 1" Sull'etichetta sono presenti cinque codici a barre con identificati il campo dati, la simbologia e il contenuto, oltre alla lettera che rappresenta il punteggio e ai parametri di classificazione ISO che abbiamo selezionato. Le linee dei codici a barre sono seguite da una linea di etichetta complessiva "L1.5", che viene letta come "L'etichetta 1 contiene 5 codici a barre letti con successo"

Questo resoconto è stato creato e archiviato nel luogo scelto per impieghi futuri. Se necessario, si può fare riferimento ad essa per identificare un'etichetta specifica per difendersi dagli addebiti indesiderati.

## **OPZIONE 2 Acquisizione dei dati dalla pagina web**

Ogni ODV ha un indirizzo IP individuale che può essere interrogato e utilizzato per la diagnostica. Viene utilizzato anche da aziende software di terze parti, come Perceptor PTXL, per acquisire e analizzare i dati delle immagini. È possibile collegarsi alla porta di ispezione dell'ODV per acquisire i dati direttamente dallo scanner ed esportare il file.

Nell'immagine sottostante l'opzione Esporta CSV è visualizzata come un pulsante blu in alto, al centro dell'immagine. La schermata visualizza un'immagine dell'etichetta catturata e le stesse informazioni del resoconto PNE. Si noti che, mentre il resoconto PNE presenta una certa flessibilità nella formattazione, il report ODV nativo è fisso. Vengono visualizzati il punteggio, i parametri ISO, la simbologia e il contenuto.

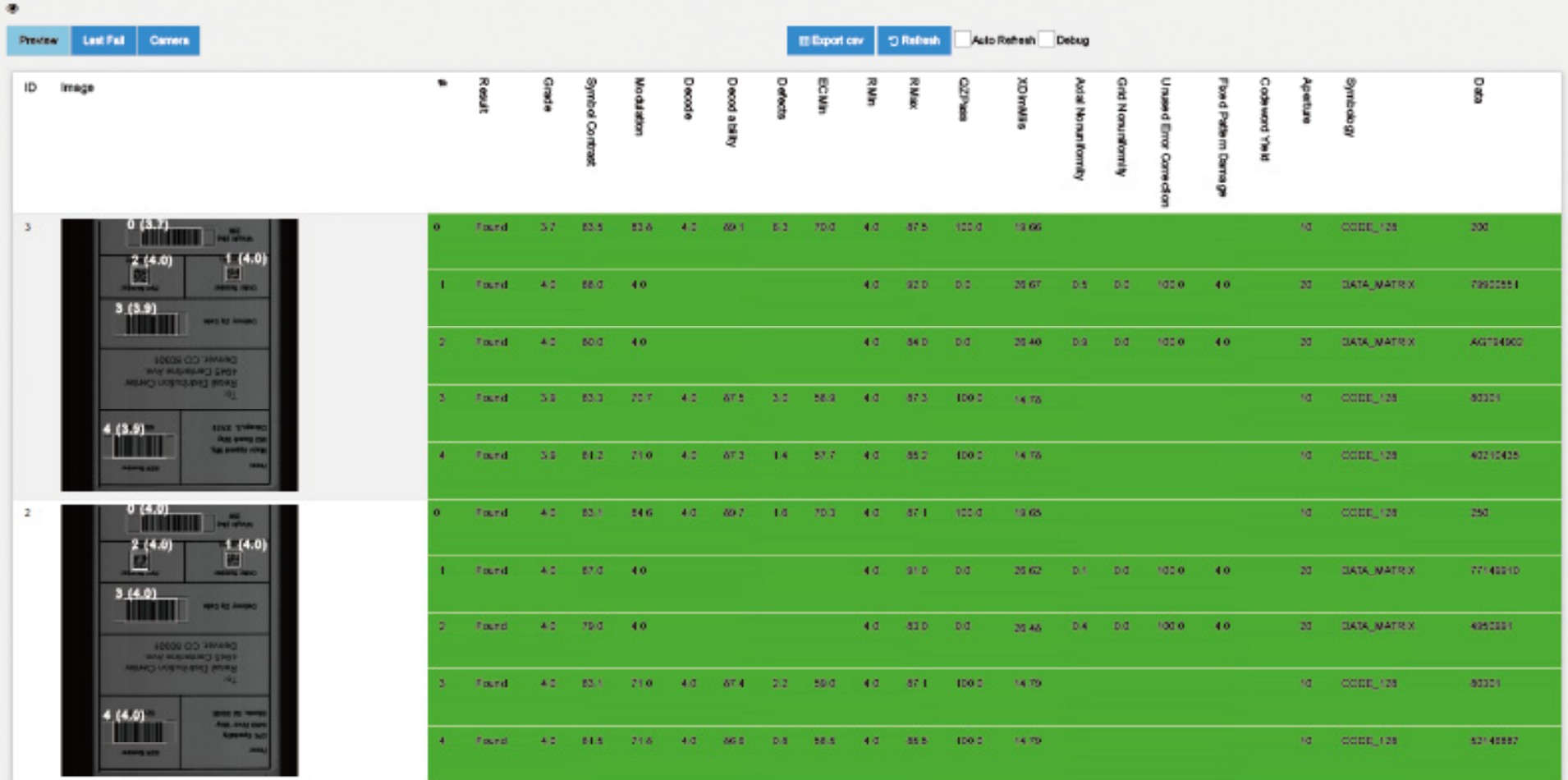

## **OPZIONE 3 PXML**

## **Panoramica di PXML**

PXML è una comunicazione XML bidirezionale che consente di inviare comandi alla stampante e di ricevere i dati relativi alla stessa, ai lavori effettuati e alle etichette. Le applicazioni possono comunicare direttamente con la stampante per modificare le configurazioni, attivare un flusso di dati diverso e controllare lo stato della stampante.

A titolo di esempio, di seguito viene riportato un piccolo estratto dei dati ricevuti dalla richiesta di stato della stampante per dimostrare come il tipo di stampante, il nome della stampante, la risoluzione di stampa e la presenza o meno di ODV possano essere restituiti all'applicazione per venire analizzati ed elaborati:

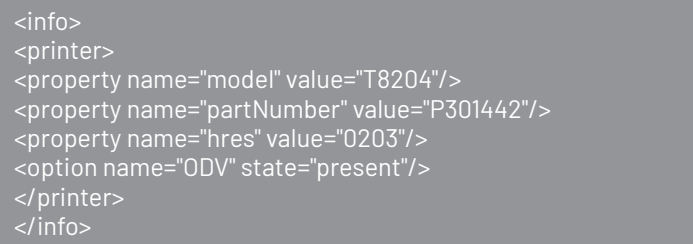

Per ulteriori informazioni sull'integrazione di PXML nella vostra applicazione, contattate il vostro rivenditore o il rappresentante locale di TSC Printronix Auto ID.

## **Acquisizione dei dati del lavoro con PXML**

L'invio della seguente stringa attiva la raccolta dei dati e restituisce le informazioni sul lavoro e sull'etichetta:

```
<?xml version=""1.0"" encoding="UTF-8"?>
| <pxml>
<status>
<select type="job" enable="true" version="2"/>
</status>
</pxml>
```
## **Output del resoconto**

L'output viene restituito in formato XML. Per brevità, viene visualizzato solo un codice a barre di un'etichetta. Questi dati comprendono la simbologia, i dati del codice a barre, il grado complessivo e tutti i parametri di classificazione ISO.

<?xml version="1.0" encoding="UTF-8"?>  $\langle$ n $\times$ ml $>$ <status> <job type="ODV"> <odvCodeDetail version="1" failure="false"> <data type="ascii" size="28"> <ascii>[START C]8030[Code B]1[STOP]</ascii></data> <property name="symbology" value="Code 128"/> <property name="orientation" value="picket"/> <property name="gradeOverall" value="A (4.0)"/> <property name="aperture" value="10"/> <property name="wavelength" value="624"/> <property name="dimensionX" value="14.8"/> <property name="decodeability" value="89"/> <property name="modulation" value="71"/> <property name="contrastSymbol" value="84"/> <property name="contrastEdge" value="59"/> <property name="defects" value="2"/> <property name="rmin" value="4"/> <property name="rmax" value="88"/> <property name="pcs" value="100"/> <property name="percentDecode" value="100"/> <property name="aveBarDeviation" value="+0"/> <property name="minBarDeviation" value="+0"/> <property name="maxBarDeviation" value="+0"/> <property name="ratio" value="0.0"/> <property name="scansGood" value="10"/> <property name="scansTotal" value="10"/> </odvCodeDetail>  $\langle$ inh $>$ </status> </pxml>

# **Altre applicazioni che sfruttano i dati ODV**

## **Teklynx Label Archive**

Teklynx fornisce software per la creazione di etichette e la gestione dei processi di stampa. Inoltre, la versione Label Archive sfrutta PXML per acquisire i dati dall'ODV e archivia i dati risultanti insieme alle informazioni sul processo in un database per facilitarne il recupero e la consultazione.

Per ulteriori informazioni su Label Archive, visitate il sito:

LABEL ARCHIVE Label Security & Traceability Software (teklynx.com)

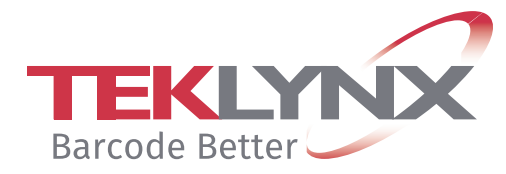

## **Perceptor PTXL**

Perceptor PTXL è un'applicazione software che si collega direttamente all'ODV e aggiunge ulteriori funzioni di scansione, tra cui l'OCR, il controllo dei duplicati dei numeri di serie e l'ispezione di immagini e difetti. Inoltre, tutti i dati delle etichette vengono acquisiti e archiviati in un database cloud.

Per ulteriori informazioni su Perceptor PTXL, visitate il sito: Perceptor PTXL (perceptor-ptxl.com)

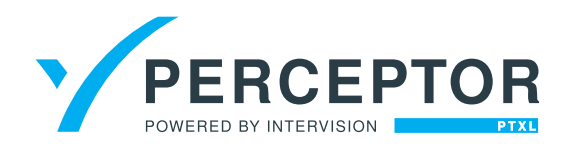

## **In sintesi**

ODV di TSC Printronix Auto ID fornisce un'ispezione automatica e integrata dei codici a barre che garantisce l'utilizzo solo dei codici a barre che soddisfano un determinato livello di qualità. Oltre alla sovrascrittura e alla ristampa di tutte le etichette non riuscite, ODV fornisce anche una serie completa di resoconti che possono essere utilizzati per creare rapporti o per essere inseriti direttamente in un'applicazione. Questi resoconti possono essere archiviati o integrati nelle applicazioni per aiutare a difendersi dagli addebiti indesiderati.

I resoconti sono flessibile sia per quanto riguarda il flusso di dati di output (.csv o .xml), che per la posizione e il contenuto del resoconto stesso. Per ulteriori informazioni su ODV, resoconti o ispezione dei codici a barre, siete pregati di contattare il rivenditore locale o TSC Printronix Auto ID.

### **CORPORATE HEADQUARTERS**

TSC Auto ID Technology Co., Ltd. Tel: +886 2 2218 6789 E-mail: apac\_sales@tscprinters.com

#### **LI ZE PLANT**

TSC Auto ID Technology Co., Ltd. Tel: +886 3 990 6677 E-mail: apac\_sales@tscprinters.com

#### **CHINA**

Tianiin TSC Auto ID Technology Co., Ltd. Tel: +86 22 5981 6661 E-mail: apac\_sales@tscprinters.com

#### **ASIA PACIFIC**

TSC Auto ID Technology Co., Ltd. Tel: +886 2 2218 6789 E-mail: apac\_sales@tscprinters.com

#### **KOREA**

TSC Korea Representative Office Tel: +82 2 852 3322 E-mail: apac\_sales@tscprinters.com

#### **INDIA**

TSC India Representative Office Tel: +91 2249 679 315 E-mail: apac\_sales@tscprinters.com

#### **EMEA**

TSC Auto ID Technology EMEA GmbH Tel: +49 (0) 8106 37979 000 E-mail: emea\_sales@tscprinters.com

#### **RUSSIA**

TSC Auto ID Technology EMEA GmbH Tel: +7 495 646 3538 E-mail: emea\_sales@tscprinters.com

#### **MIDDLE EAST**

TSC Auto ID Technology ME Ltd, FZE Tel: +971 4 2533 069 E-mail: emea\_sales@tscprinters.com

#### **AMERICAS**

TSC Auto ID Technology America Inc. Tel: +1 657 258 0808 E-mail: americas\_sales@tscprinters.com

#### **MEXICO**

TSC Mexico Representative Office Tel: +1 52 (33) 3673 1406 E-mail: americas\_sales@tscprinters.com

#### **BRAZIL**

TSC Brazil Representative Office Tel: +55 (11) 3554 7225 E-mail: americas\_sales@tscprinters.com

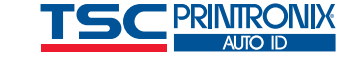